Toyota Business Gateway (TBG) is changing the current TIS/T3 Login page. TBG Login provides improved security features and increased functionality, along with a fresh new look! This new login page minimizes information security risks without sacrificing ease of use.

### LOGIN PAGE COMPONENTS

- User name look-up via SPIN *(TMS/PD dealership users only)*
- **2** Web site links to Toyota, Lexus, and Scion
- **8** Login / Authentication section
- **4** LOGIN button
- **6** Forgot Password & Help links

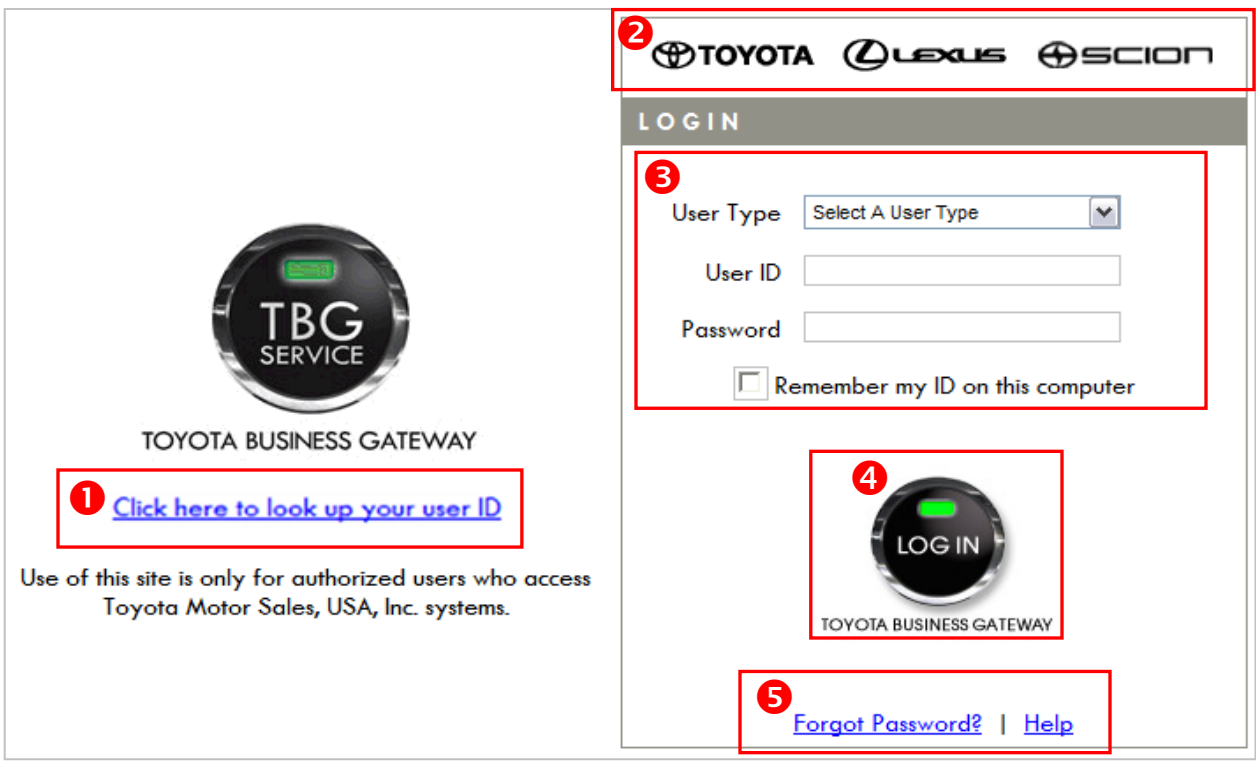

# **LOGIN**

# Step **0**

Select your User Type from the drop-down menu

# Step <sup>8</sup>

TMS Users, Affiliate Users, TdM Corp, TdPR Corp and Business Partner Users:

• Enter your User ID (see chart below)

### Dealership Users:

• Enter your Dealer Code and User ID (see chart below)

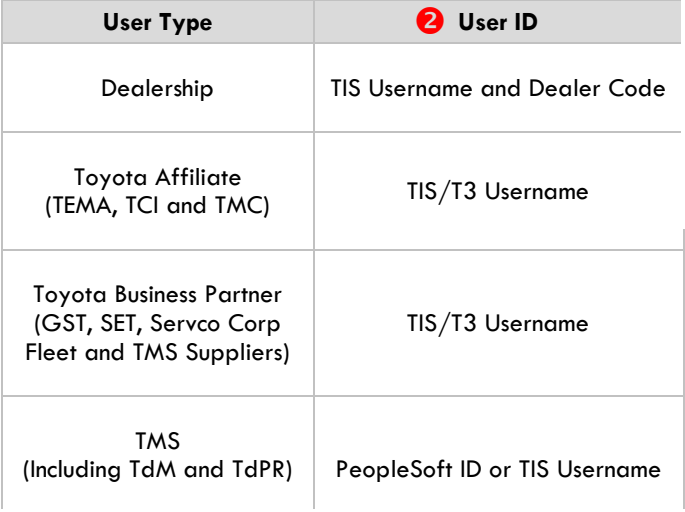

# Step <sup>6</sup>

Enter your password

# Step <sup>0</sup>

If you are the primary User of this computer, check the box for "Remember my ID…" to save your User Type, User ID, and Dealer Code (if applicable)

*NOTE: If the box is not checked, you will be prompted to re-enter your information every time you login*

# Step **O**

Click the LOGIN button, or press Enter

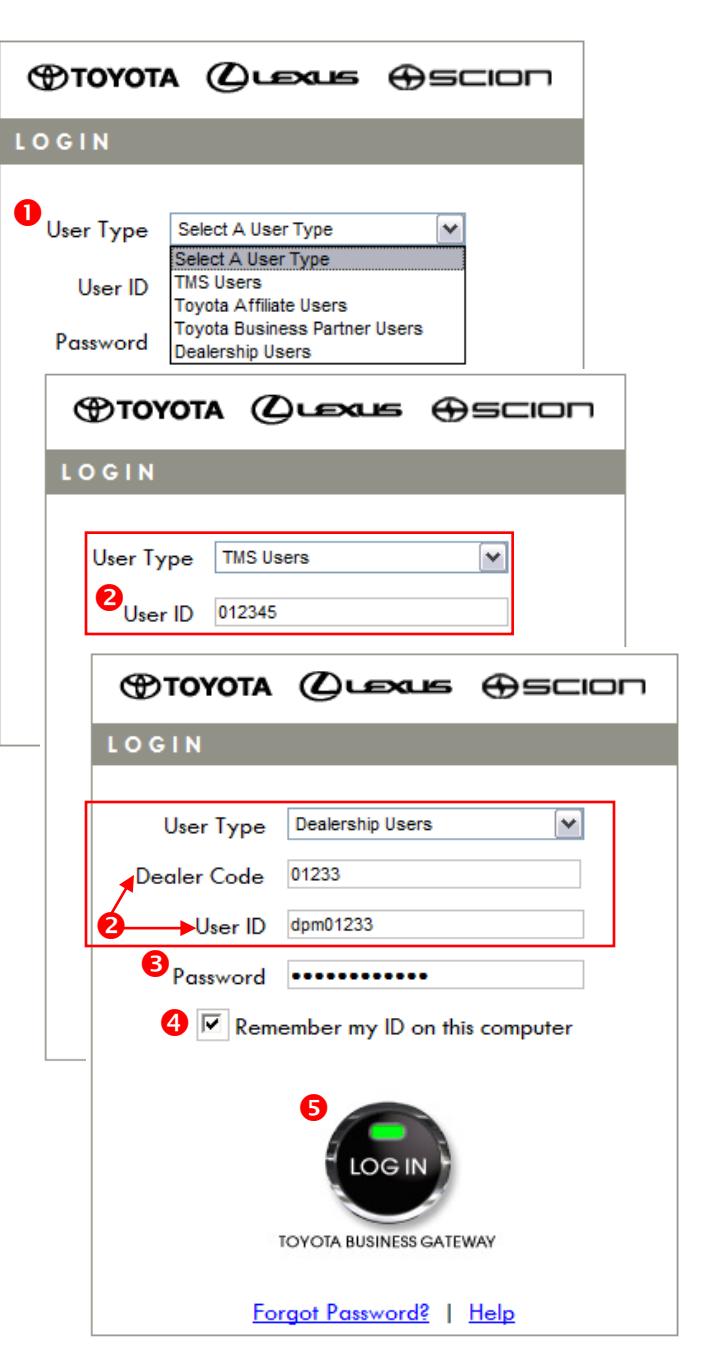

#### **ACCESS ERROR MESSAGES**

If you experience issues when logging in to an application protected by TBG ELS, you will be directed back to the Login page. An error message will be displayed in red text above the TBG LOGIN button, and the status indicator light will change from **green** to **red**.

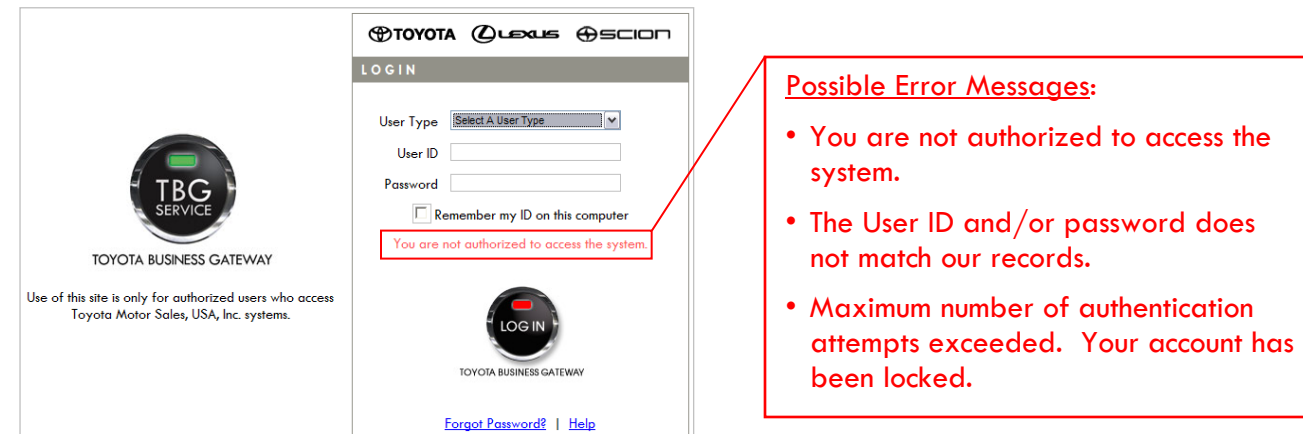

#### **FORGOT PASSWORD**

If you forget your password, click the "Forgot Password?" link beneath the TBG LOGIN button. You will be directed to the User Management Application (UMA) to reset your password.

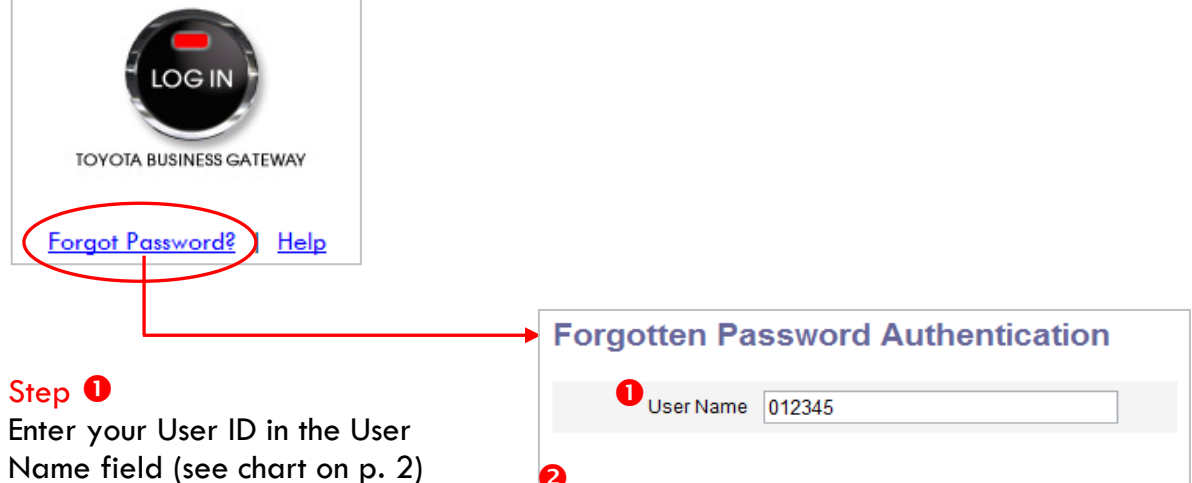

Step <sup>8</sup>

Click Submit, or press Enter

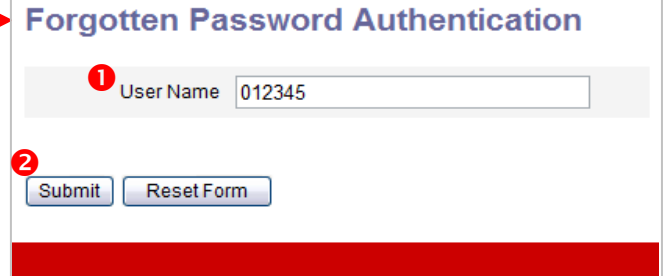

### **FORGOT PASSWORD (cont.)**

Step **O** Select your User Type from the drop-down menu

using your new password

Step <sup>0</sup> Click Submit

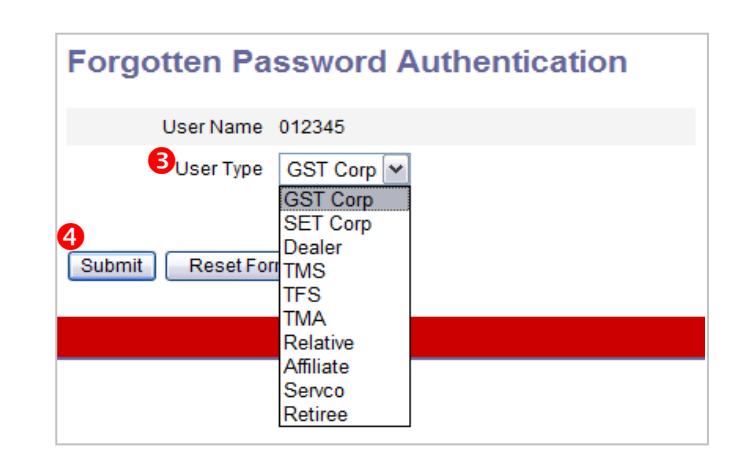

#### **Identify User** Please answer the following questions. Answers will be converted to upper-case automatically. il Account ID idm0100083706 Step **O** In what city were you born? ........... Enter answers for both A Challenge Questions What is the name of your first pet? <br>••••••••  $\overline{\mathbf{Q}}$ Step **O** Click Login **Change Password** Step **Ø** Enter a New Password, ............  $\bullet$ then re-enter it in the ............ "Confirm Password" field Q Step <sup>®</sup> Change Password Click Change Password, or press Enter **Change Password Successful** Step <sup>O</sup> Password has been changed. Click OK to return to the UMA Self Service Options  $\boldsymbol{\Theta}$ menu Step  $\mathbf 0$ Close all browser window(s) and return to TIS/T3 to login

#### **TIMEOUT WARNINGS**

When a User's session has been inactive for a designated period of time or the overall session duration limit has been reached, the User is automatically signed out from all TBG-protected applications. The User will be notified with a warning message prior to the application(s) being logged off. If the User does not click "OK" within the idle timeout warning period, they will be redirected to the Single Sign-Off (SSOff) screen.

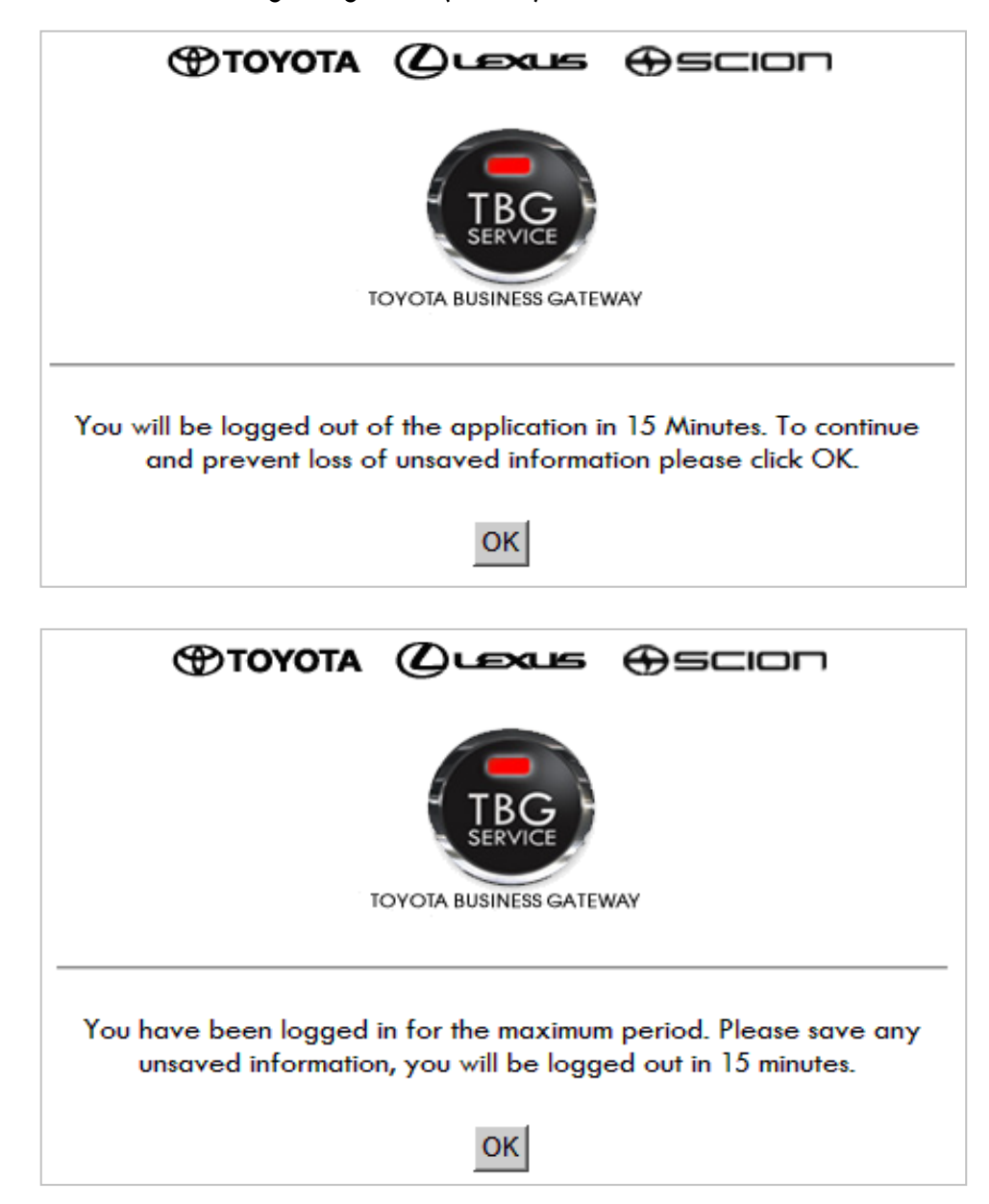

### **SINGLE SIGN-OFF (SSOff)**

In the future, more applications will utilize a single login with TBG. This means logging out of a TBG-protected application will automatically log the User out of all single signed-on applications.

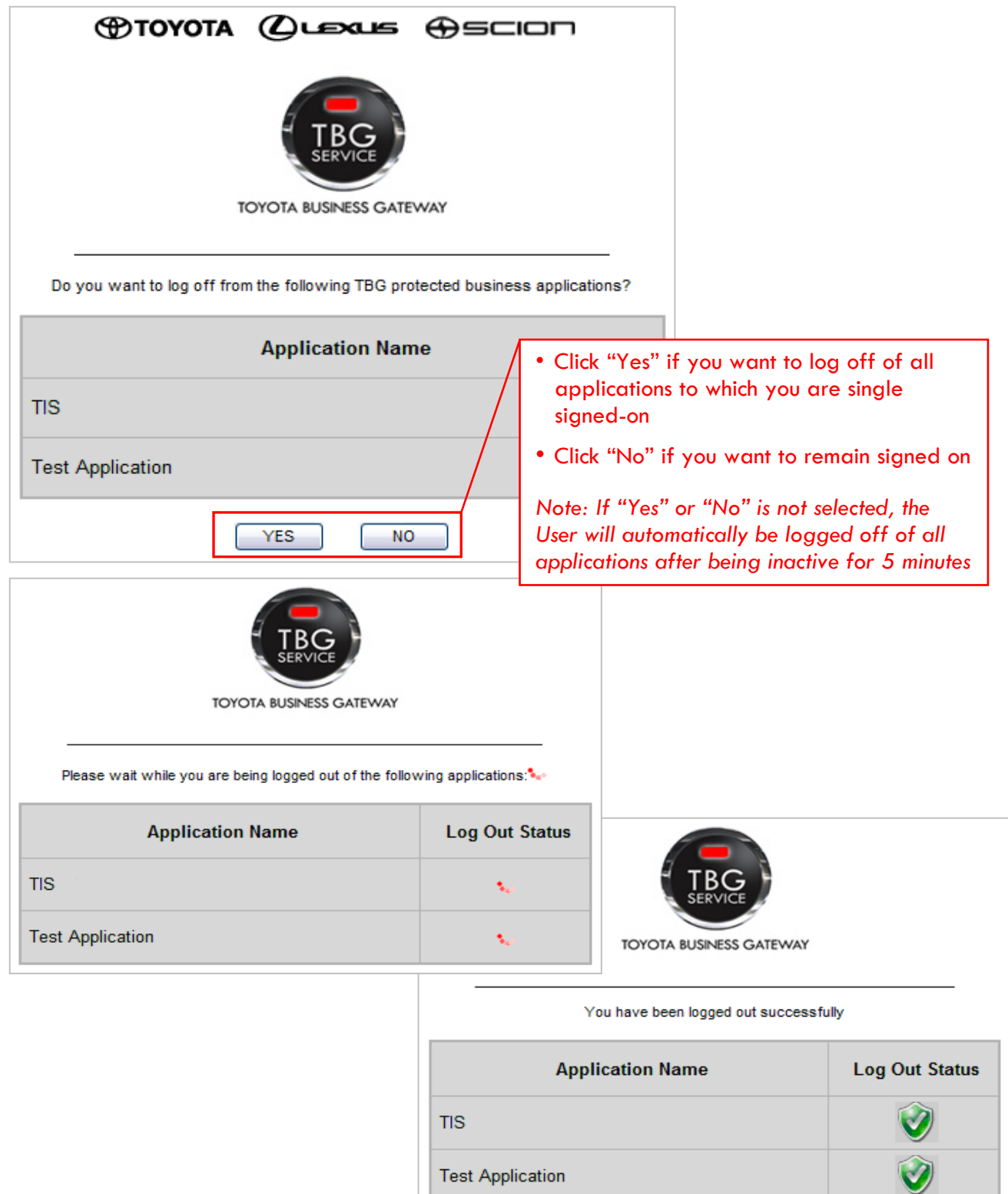

**Test Application**